## **Systematik im Ausbildungscockpit**

Zu Beginn ist das Ausbildungscockpit leer. Der/Die Berufsbildner/in und die lernende Person haben die unten angeführten Schritte zu machen.

### **Wichtige Voraussetzung für das Einrichten des Ausbildungscockpits:**

Die E-Mail-Adresse, die zur Einladung der lernenden Person verwendet wird, muss mit der E-Mail-Adresse auf Konvink (= Benutzerkonto) übereinstimmen.

# **Initialzündung Ausbildungscockpit**

**Die lernende Person** kann mit **mehreren Berufsbildner/innen** verbunden sein. Dazu muss die lernende Person von dem/der jeweiligen Berufsbildner/in eine Einladung erhalten (= Button *«Lernende einladen»*) und diese annehmen (siehe oben Schritt 1 und Schritt 2).

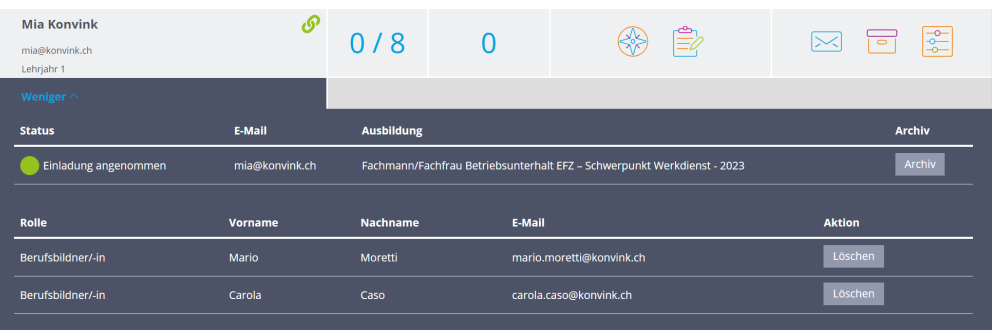

**Der/Die Berufsbildner/in** sieht in seinem/ihrem Ausbildungscockpit, ob **die ler-nende Person** mit weiteren Berufsbildenden verbunden ist. Dies wird im Bereich *«Mehr»* dargestellt.

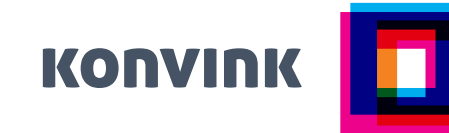

#### **Schritt 1 – Berufsbildner/in Lernende einladen!**

Mit dem Button *«Lernende einladen»* werden Lernende in das Ausbildungscockpit eingeladen. **Es können ab September 2023 Lernende aus dem 1. & 2. Lehrjahr eingeladen werden. Das Ausbildungscockpit kann für Lernende aus dem 3. Lehrjahr im Schuljahr 23\_24 nicht eingesetzt werden.**

**Nach dem Versenden der Einladung erscheint die E-Mail-Adresse der lernenden Person im Ausbildungscockpit.** Damit alle Daten der lernenden Person sichtbar werden (= Zugang zur Online-Lerndokumentation), muss die lernende Person die Einladung annehmen.

#### **Schritt 2 – Lernende Person**

#### **Verbindung der lernenden Person mit dem/der Berufsbildner/in!**Die

lernende Person erhält die Einladung per E-Mail. Sobald sie die Einladung annimmt (d. h. den Link in der E-Mail bestätigt), ist sie mit dem/der Berufsbild-ner/in verbunden. Ab diesem Moment sieht der/die Berufsbildner/in alle Daten im Ausbildungscockpit.

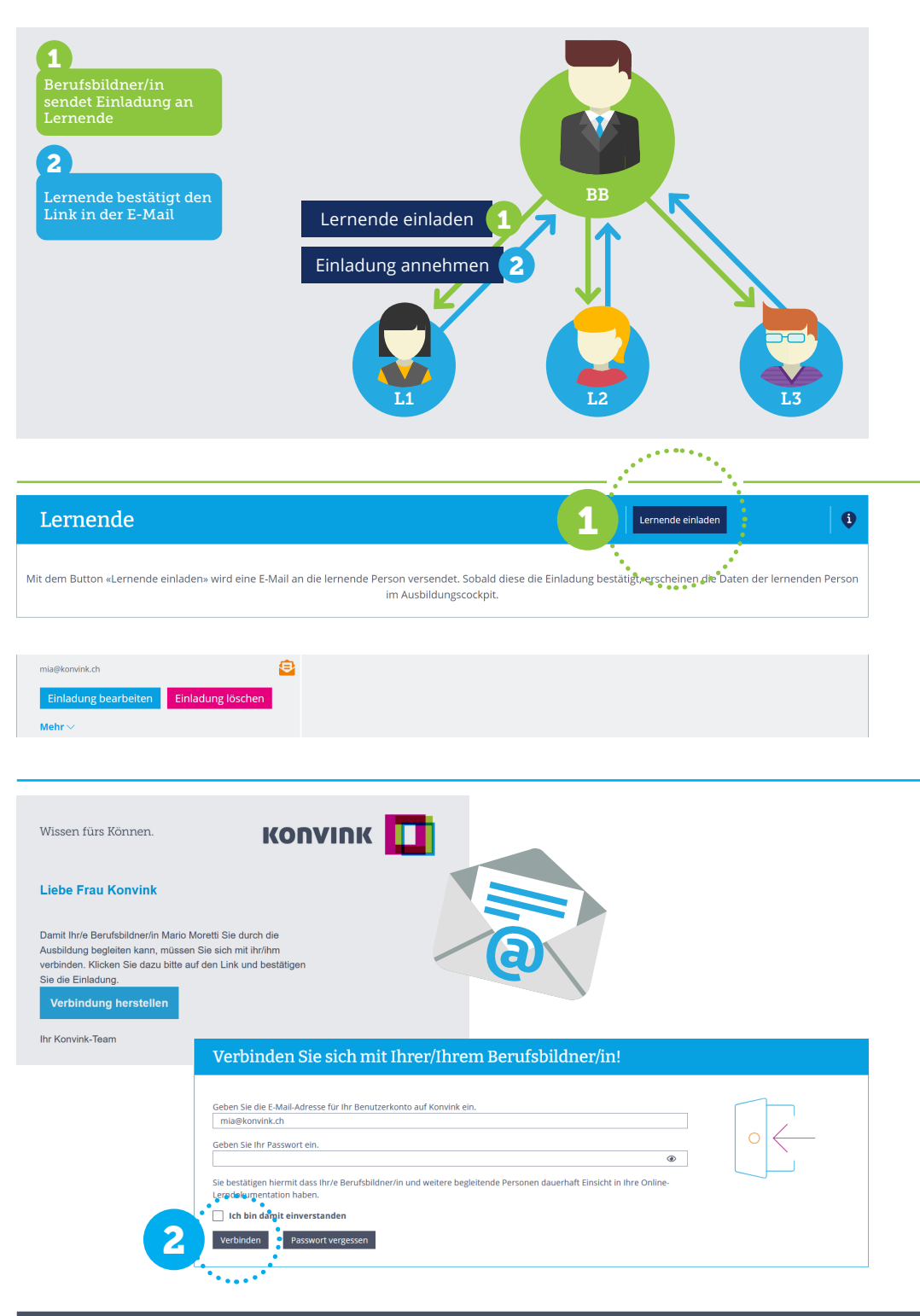

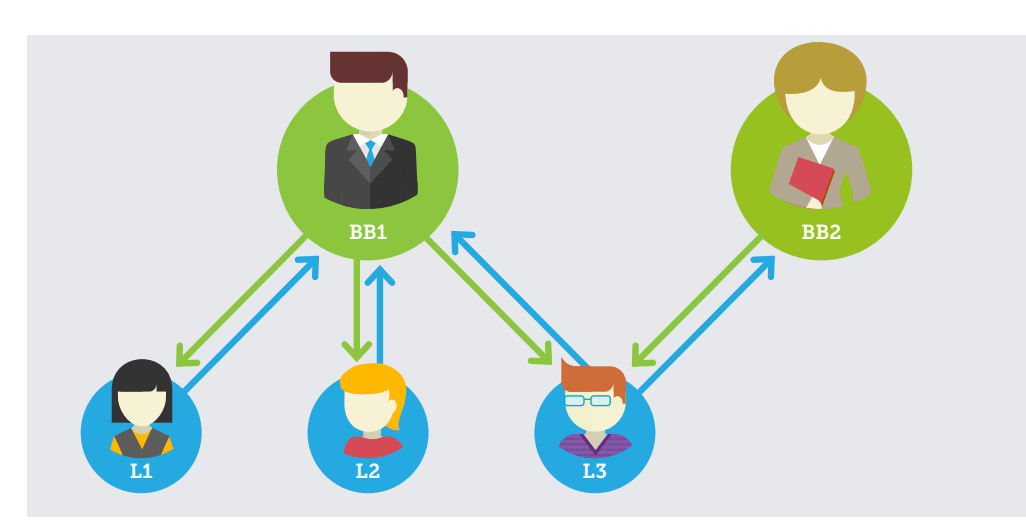